Настройка роутера на примере Asus RT-N11P для получения услуг от ЗАО «Золотая линия»

- 1. Откройте любой WEB-обозреватель на вашем компьютере (Internet Explorer, Opera, Chrome, Firefox)
- 2. В адресной строке введите адрес 192.168.1.1:

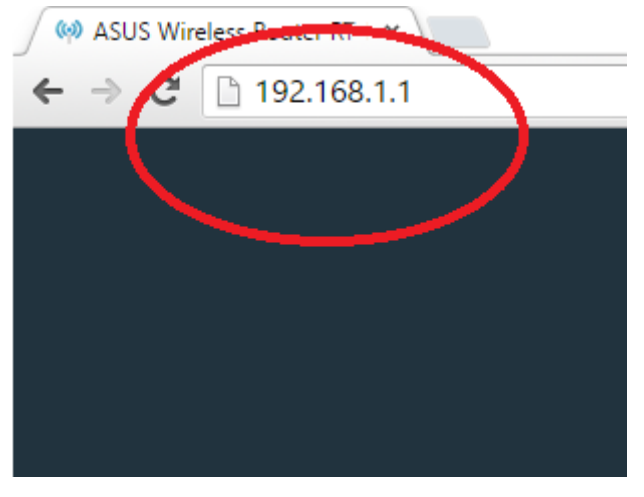

- 3. В форме для ввода логина введите «admin», пароль «admin»
- 4. В меню слева выберите пункт «Дополнительные настройки»-> «Интернет»:

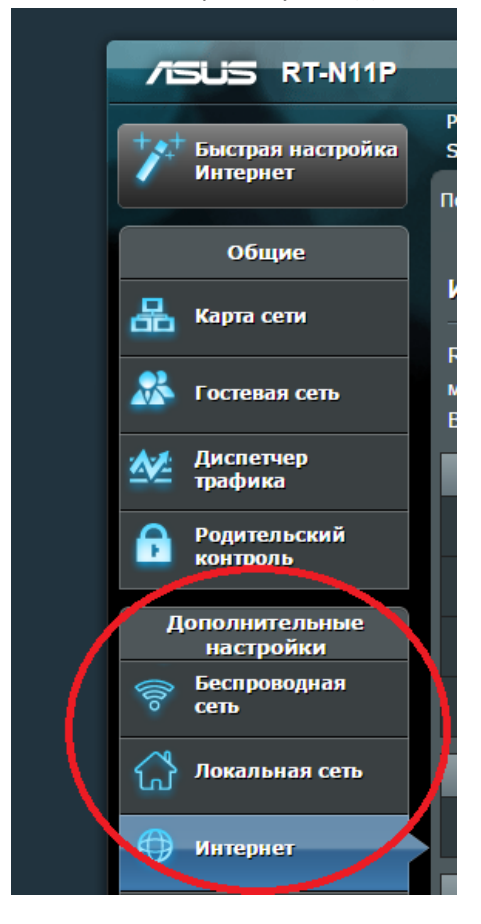

- 5. В центральной части окна выберите закладку «Подключение», и выберете следующие параметры
	- 5.1. Тип WAN-подключения: автоматический IP
	- 5.2. Включить WAN: да
	- 5.3. Включить NAT: да
	- 5.4. Нажмите кнопку «Применить» в нижней части окна:

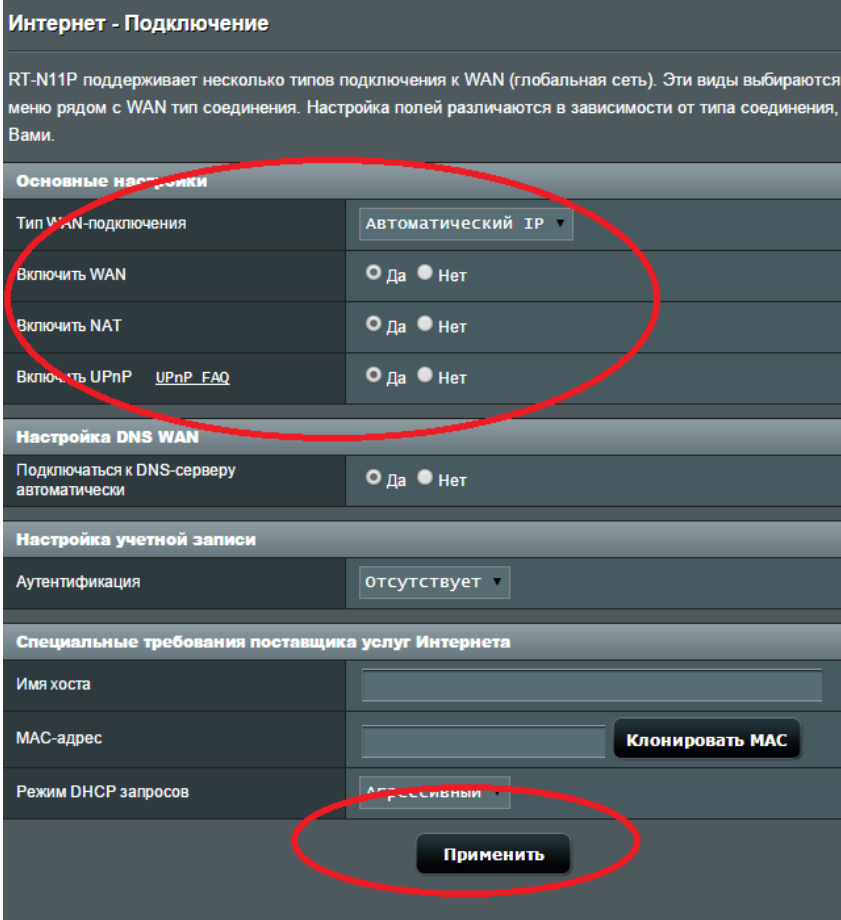

- 6. В меню слева выберите пункт «Беспроводая сеть». В центральной части окна в закладке «Общие» настройте следующие параметры:
	- 6.1. SSID так будет называться сеть, к которой вы будете подключаться, например myrouter.
	- 6.2. Режим беспроводной сети 11bgn смешанный
	- 6.3. Ширина канала 20МГц
	- 6.4. Канал 1, 4 или 11
	- 6.5. Метод проверки подлинности:WPA2-Persоnal
	- 6.6. Шифрование WPA:AES
	- 6.7. Предварительный ключ WPA: ключ шифрования, который вы будете использовать для подключения к сети
	- 6.8. Нажмите кнопку «Применить» в нижней части окна:

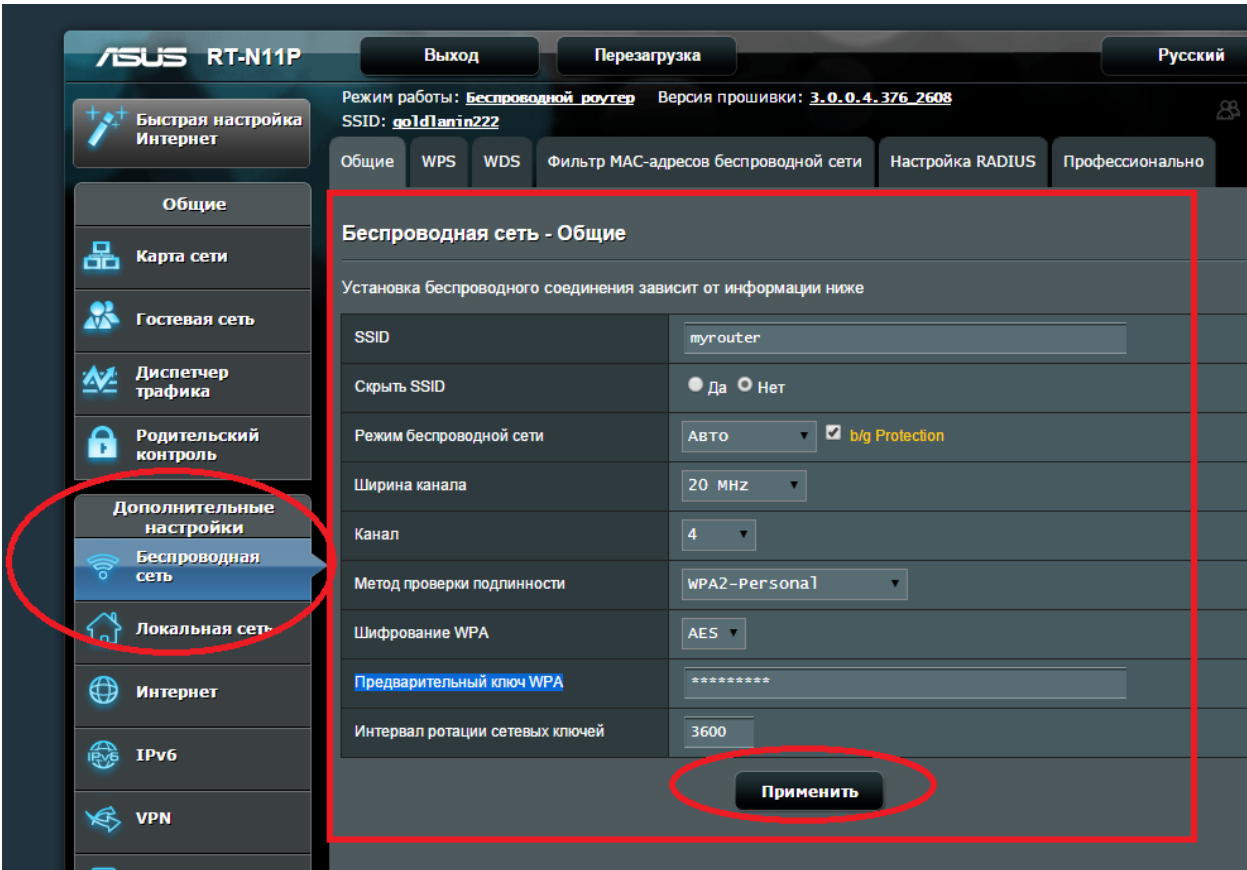

- 7. В меню слева выберите пункт «Администрирование», В центральной части окна выберите закладку «Система», измените следующие параметры:
	- 7.1. Включить веб-доступ из WAN: да
	- 7.2. Порт веб-доступа из WAN:8080
	- 7.3. Allow only specified IP address: да
	- 7.4. В таблице «Specified IP Address» в поле «Список клиентов» введите адрес 81.200.240.20 и нажмите кнопку «Добавить» («+»).
	- 7.5. Нажмите кнопку «Применить» в нижней части окна:

Данная настройка необходима для удаленного входа на ваш роутер специалистом технической поддержки и диагностики работы роутера:

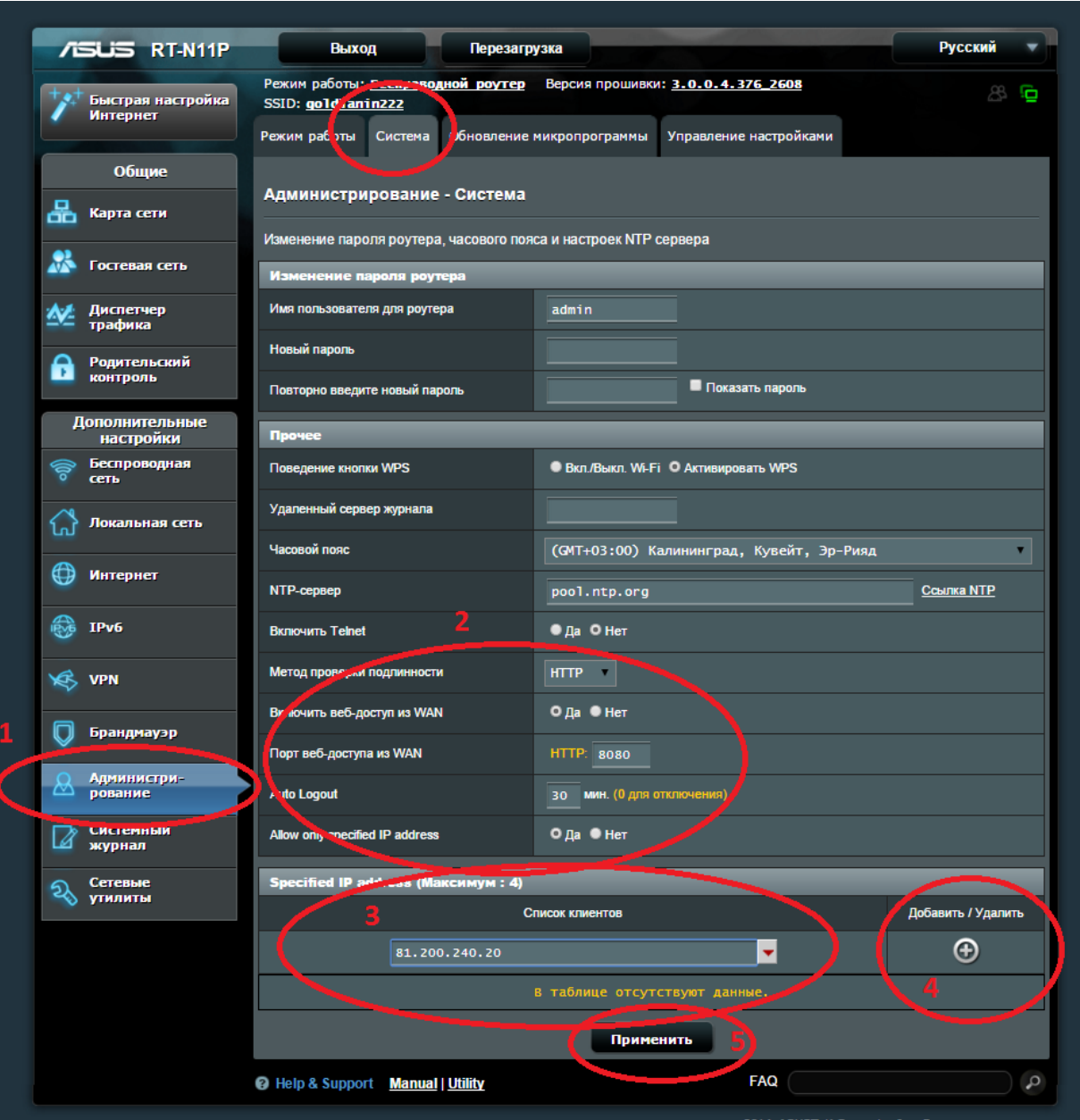

8. В верхней части окна нажмите кнопку «Перезагрузка»

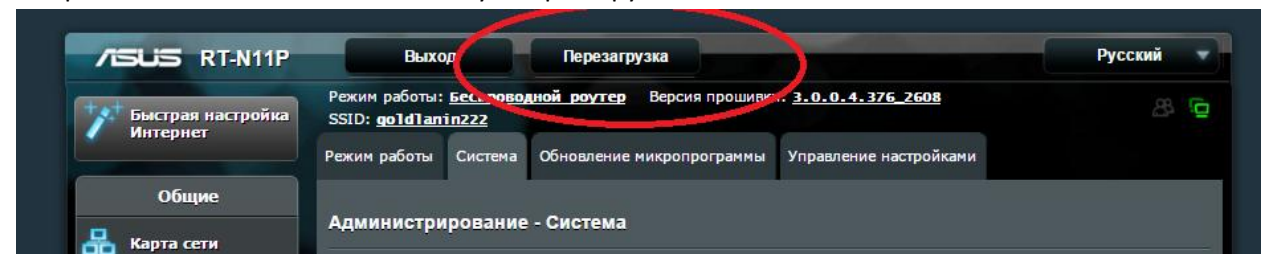

Дождитесь окончания процесса перезагрузки. На этом процесс настройки окончен.